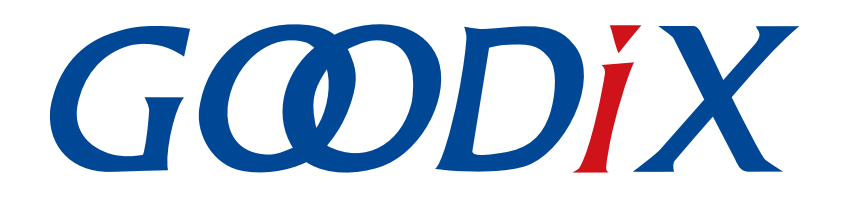

# **GR5xx ANCS Profile**示例手册

版本: **3.1**

发布日期: **2023-11-06**

深圳市汇顶科技股份有限公司

#### 版权所有 **© 2023** 深圳市汇顶科技股份有限公司。保留一切权利。

非经本公司书面许可,任何单位和个人不得对本手册内的任何部分擅自摘抄、复制、修改、翻译、传 播,或将其全部或部分用于商业用途。

#### 商标声明

GCODIX 和其他汇顶商标均为深圳市汇顶科技股份有限公司的商标。本文档提及的其他所有商标或注册商 标,由各自的所有人持有。

#### 免责声明

本文档中所述的器件应用信息及其他类似内容仅为您提供便利,它们可能由更新之信息所替代。确保应 用符合技术规范,是您自身应负的责任。

深圳市汇顶科技股份有限公司(以下简称"GOODIX")对这些信息不作任何明示或暗示、书面或口 头、法定或其他形式的声明或担保,包括但不限于针对其使用情况、质量、性能、适销性或特定用途的 适用性的声明或担保。GOODIX对因这些信息及使用这些信息而引起的后果不承担任何责任。

未经GOODIX书面批准,不得将GOODIX的产品用作生命维持系统中的关键组件。在GOODIX知识产权保护 下,不得暗中或以其他方式转让任何许可证。

深圳市汇顶科技股份有限公司

总部地址:深圳市福田保税区腾飞工业大厦B座12-13层

电话: +86-755-33338828 邮编: 518000

网址:[www.goodix.com](http://www.goodix.com)

# 前言

#### <span id="page-2-0"></span>编写目的

本文档介绍如何使用和验证GR5xx SDK中的ANCS示例,旨在帮助用户快速进行二次开发。

#### 读者对象

本文适用于以下读者:

- 芯片用户
- 开发人员
- 测试人员
- iOS开发工程师
- 开发爱好者
- 文档工程师

#### 版本说明

本文档为第3次发布,对应的产品为低功耗蓝牙GR5xx系列。

#### 修订记录

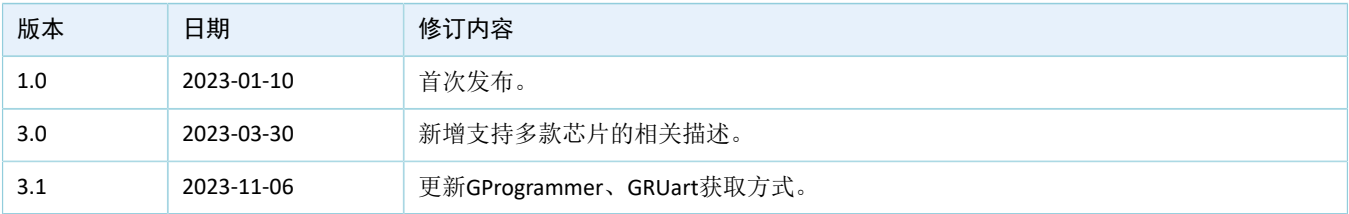

# 目录

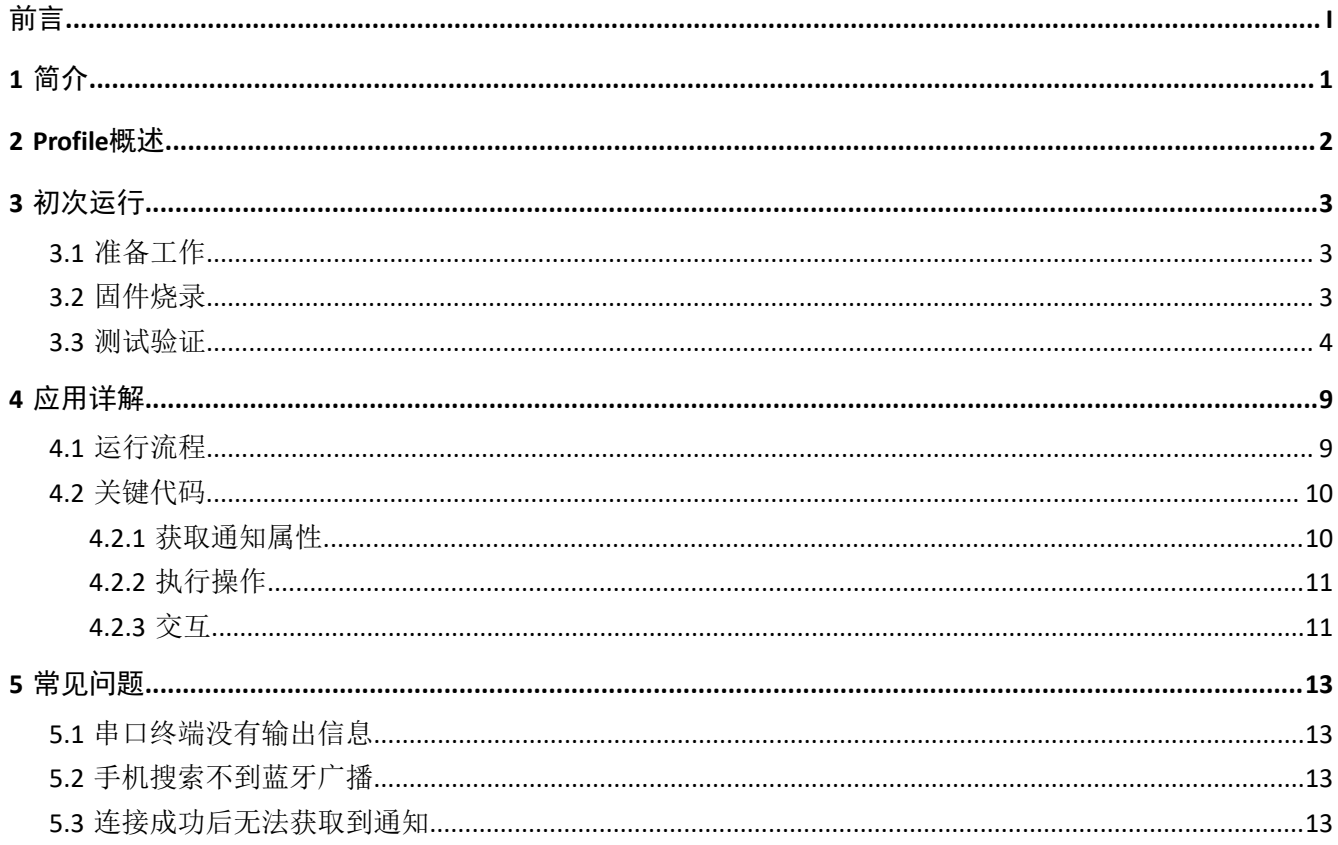

# <span id="page-4-0"></span>**1** 简介

苹果通知中心服务(Apple Notification Center Service, ANCS)应用于低功耗蓝牙设备, 如手环、手表 等智能设备,可通过Bluetooth LE (Low Energy)获取iOS设备的各类通知;同时低功耗蓝牙设备也可以使 用ANCS向iOS设备发送ANCS相关控制命令。

本文档主要介绍如何在GR5xx平台实现ANCS Client。

在进行操作前,可参考以下文档。

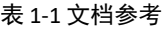

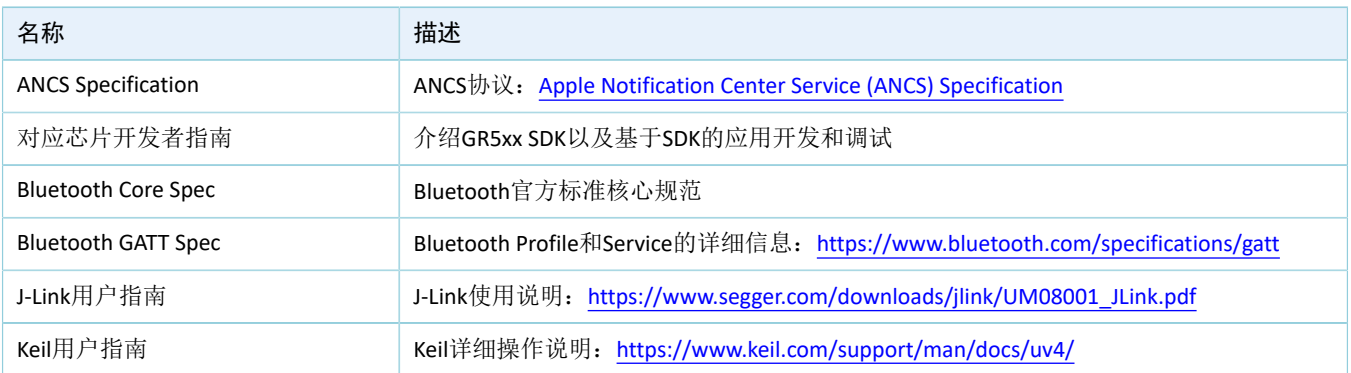

## <span id="page-5-0"></span>**2 Profile**概述

ANCS Profile定义了两种设备角色:

- 1. Server端: iOS设备为中央设备(Central), 提供Service以及数据源。
- 2. Client端: 低功耗蓝牙设备为外围设备(Peripheral), 连接iOS设备后发现其服务以及读写数据。

<span id="page-5-1"></span>Server端与Client端的交互流程如图 [2-1](#page-5-1)所示:

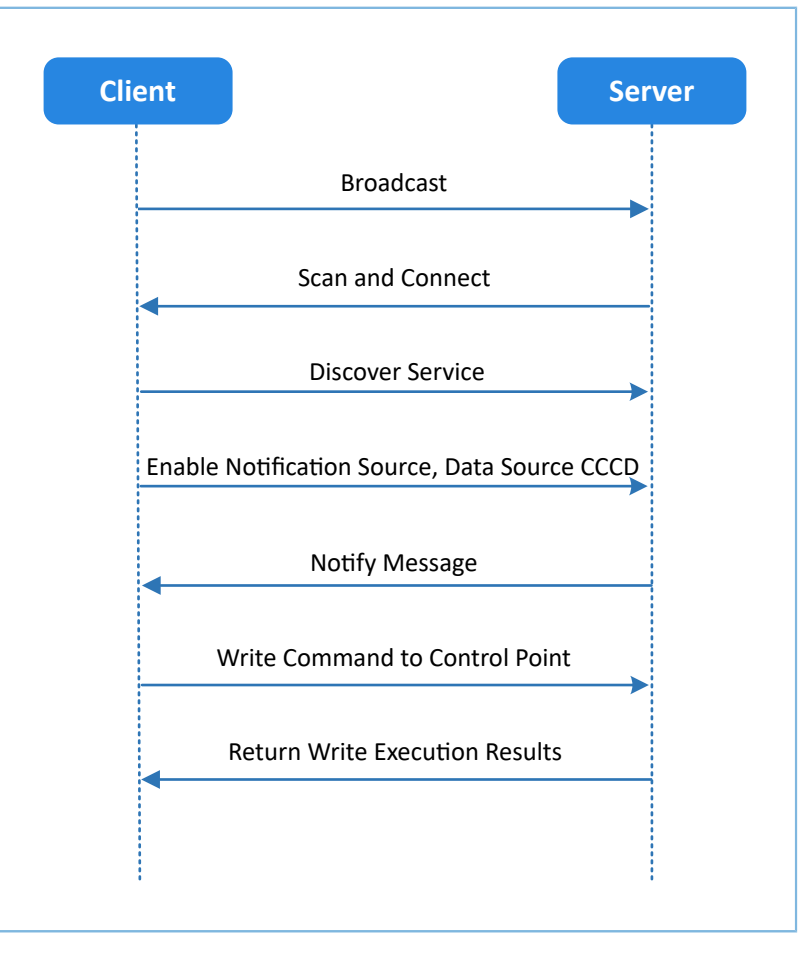

图 2-1 Client & Server交互流程图

ANCS主要包括以下3种特征值(Characteristic)。

表 2-1 ANCS Characteristic

| Characteristic       | <b>UUID</b>              | <b>Type</b> | Support   | <b>Security</b> | <b>Properties</b> |
|----------------------|--------------------------|-------------|-----------|-----------------|-------------------|
| <b>Notification</b>  | 9FBF120D-6301-42D9-      | 128 bits    | Mandatory | None            | Notify            |
| Source               | 8C58-25E699A21DBD        |             |           |                 |                   |
| <b>Control Point</b> | 69D1D8F3-45E1-49A8-9821- | 128 bits    | Mandatory | None            | Write             |
|                      | 9BBDFDAAD9D9             |             |           |                 |                   |
| Data Source          | 22EAC6E9-24D6-4BB5-BE44- | 128 bits    | Mandatory | None            | Notify            |
|                      | B36ACE7C7BFB             |             |           |                 |                   |

# <span id="page-6-0"></span>**3** 初次运行

本章介绍如何快速验证GR5xx SDK中的ANCS Client示例。

#### 说明:

SDK\_Folder为对应芯片SDK的根目录。

# <span id="page-6-1"></span>**3.1** 准备工作

运行ANCS Client示例之前,需要完成以下准备工作。

• 硬件准备

#### 表 3-1 硬件准备

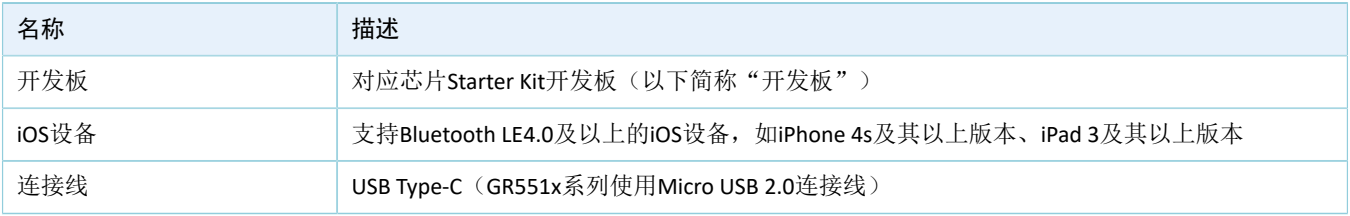

• 软件准备

表 3-2 软件准备

| 名称                    | 描述                                                                     |
|-----------------------|------------------------------------------------------------------------|
| <b>Windows</b>        | Windows 7/Windows 10操作系统                                               |
| J-Link Driver         | J-Link驱动程序,下载网址: www.segger.com/downloads/jlink/                       |
| Keil MDK5             | IDE工具, 支持MDK-ARM 5.20 及以上版本, 下载网址: www.keil.com/download/product/      |
| GProgrammer (Windows) | Programming工具,下载网址: www.goodix.com/zh/software_tool/gprogrammer_ble    |
| GRUart (Windows)      | 串口调试工具,下载网址:www.goodix.com/zh/download?objectId=64&objectType=software |

# <span id="page-6-2"></span>**3.2** 固件烧录

ANCS示例工程的源码位于SDK\_Folder\projects\ble\ble\_peripheral\ble\_app\_ancs\_c。

用户可使用GProgrammer将ANCS示例的*ble\_app\_ancs\_c.bin*固件烧录至开发板。GProgrammer烧录固件的具 体操作方法,请参考《GProgrammer用户手册》。

#### 说明:

*ble\_app\_ancs\_c.bin*位于SDK\_Folder\projects\ble\ble\_peripheral\ble\_app\_ancs\_c\build\。

## **GODIX**

# <span id="page-7-0"></span>**3.3** 测试验证

#### 1. 建立连接:

开发板上电后,打开iOS设备蓝牙功能,搜索周边蓝牙设备,发现广播设备名为Goodix\_ANCS\_C的蓝 牙设备,如图 [3-1](#page-7-1)所示。

#### 说明:

<span id="page-7-1"></span>本文档使用iOS设备进行测试。若页面有差异,请以实际界面情况为准。

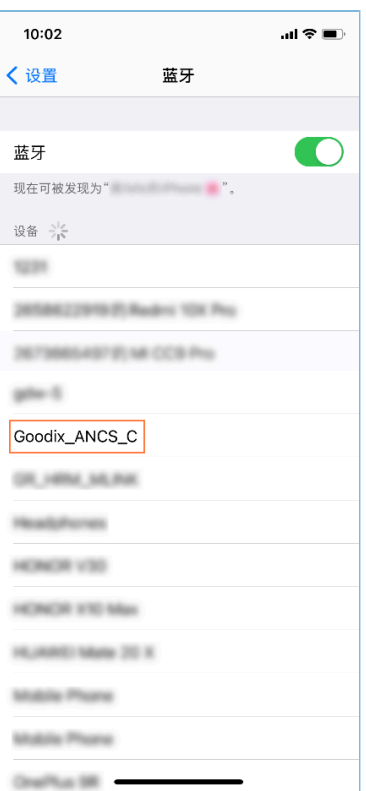

图 3-1 发现广播名Goodix\_ANCS\_C

点击"Goodix\_ANCS\_C",连接开发板,弹出下图所示的配对请求信息,输入代码"123456"后点 击"配对"。

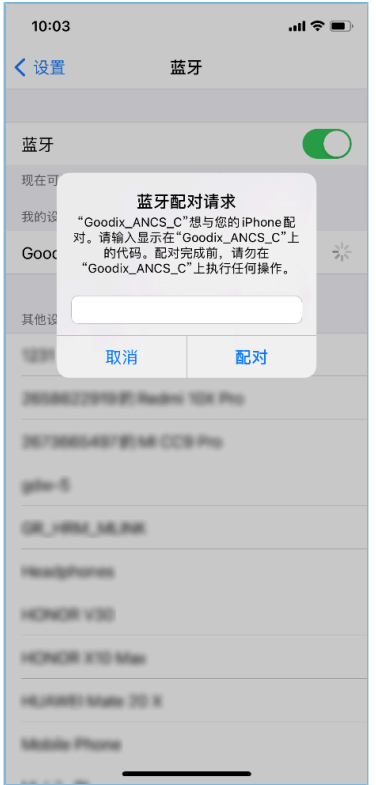

图 3-2 输入配对信息

配对成功后,提示:Goodix\_ANCS\_C已连接。

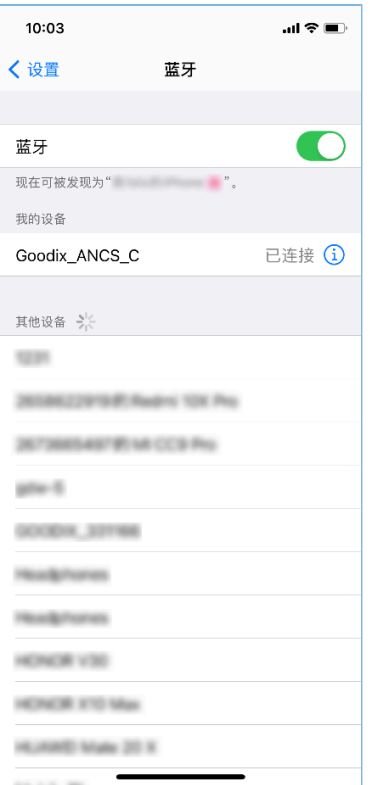

图 3-3 设备配对成功

2. 测试验证

用户可根据串口终端的打印信息,验证ANCS服务是否运行正常。

下图以一条通知信息进行举例说明(如需了解详情,请参考Apple [Notification](https://developer.apple.com/library/content/documentation/CoreBluetooth/Reference/AppleNotificationCenterServiceSpecification/Introduction/Introduction.html) Center Service (ANCS) [Specification](https://developer.apple.com/library/content/documentation/CoreBluetooth/Reference/AppleNotificationCenterServiceSpecification/Introduction/Introduction.html))。

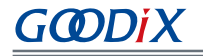

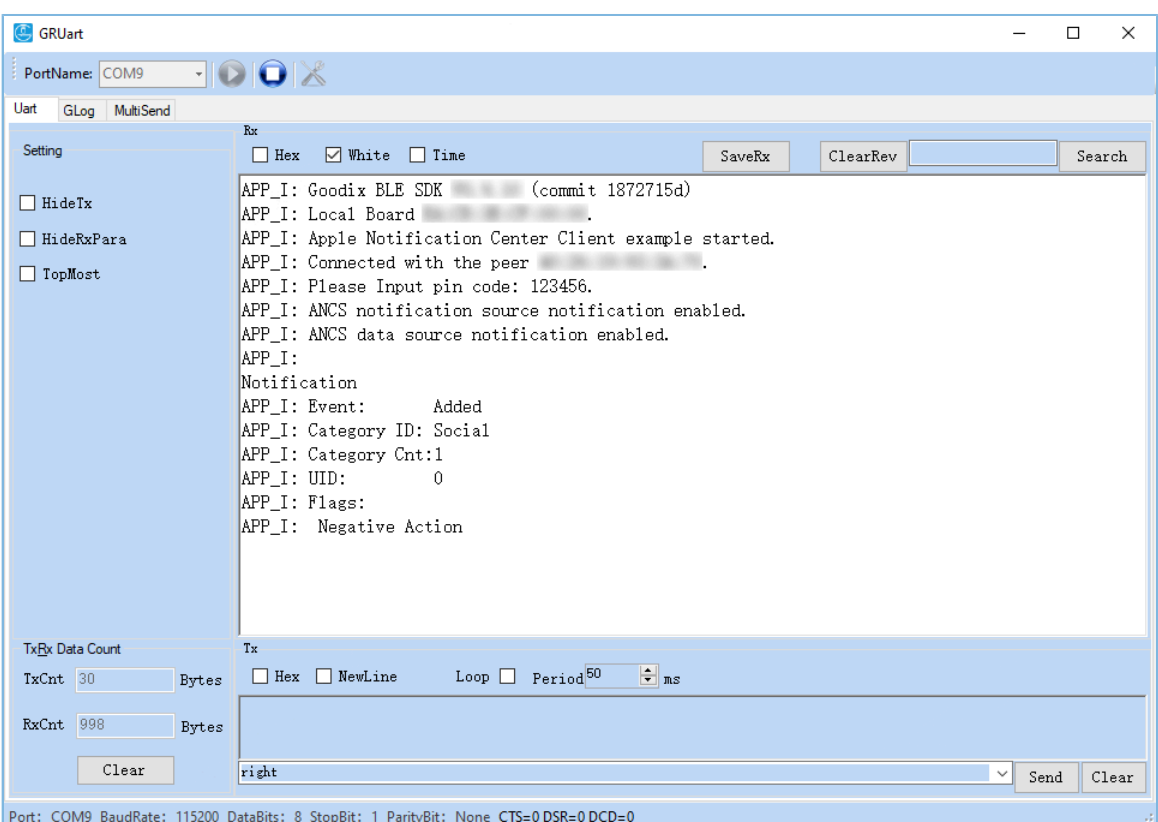

#### 图 3-4 串口打印信息

串口输出信息解释如下:

#### 表 3-3 通知信息说明

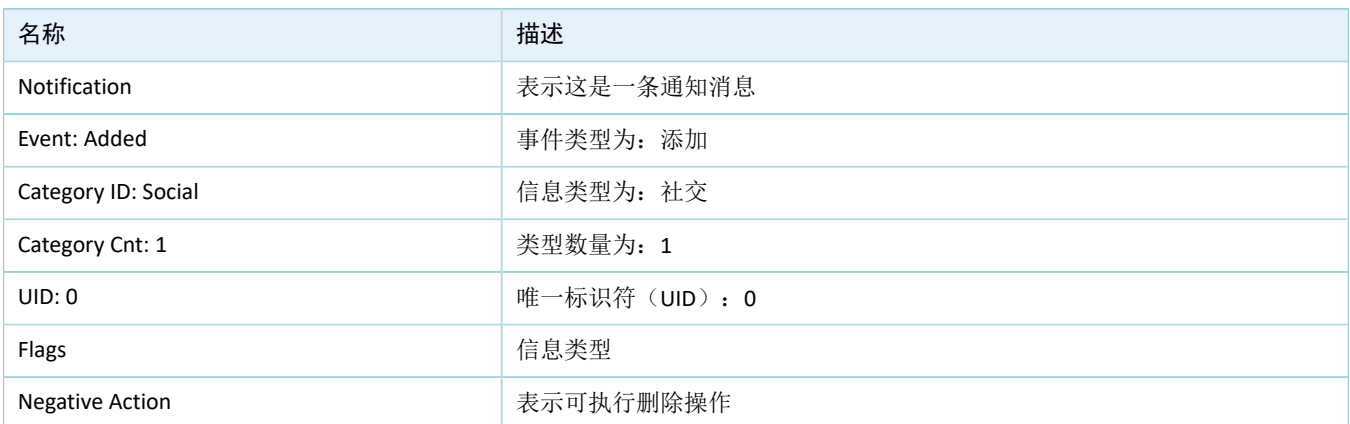

以用户接打电话为例。使用其他手机给本iOS测试机拨打电话,拨通后本测试机将立刻推送通知到开 发板,开发板将处理接收到的通知消息,并将信息打印到GRUart。

此时用户如需知道具体拨入的电话号码,通过串口工具输入"ok"并发送,GRUart将显示以下信息 (包括当前拨入的电话号码),此时GRUart中"NewLine"不勾选,如图 [3-5](#page-11-0)所示。

 $\Box$ 

 $\boxed{\texttt{ClearRev}}$ 

 $\times$ 

 ${\tt Search}$ A

<span id="page-11-0"></span>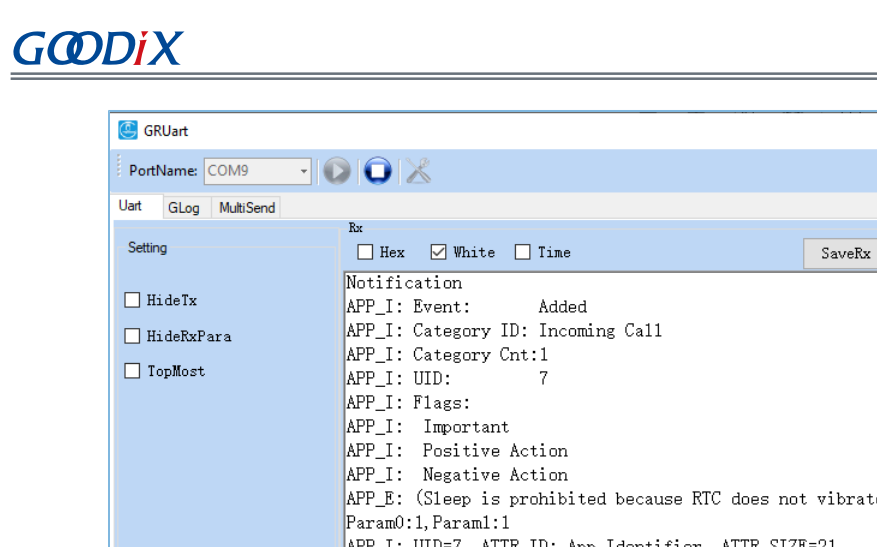

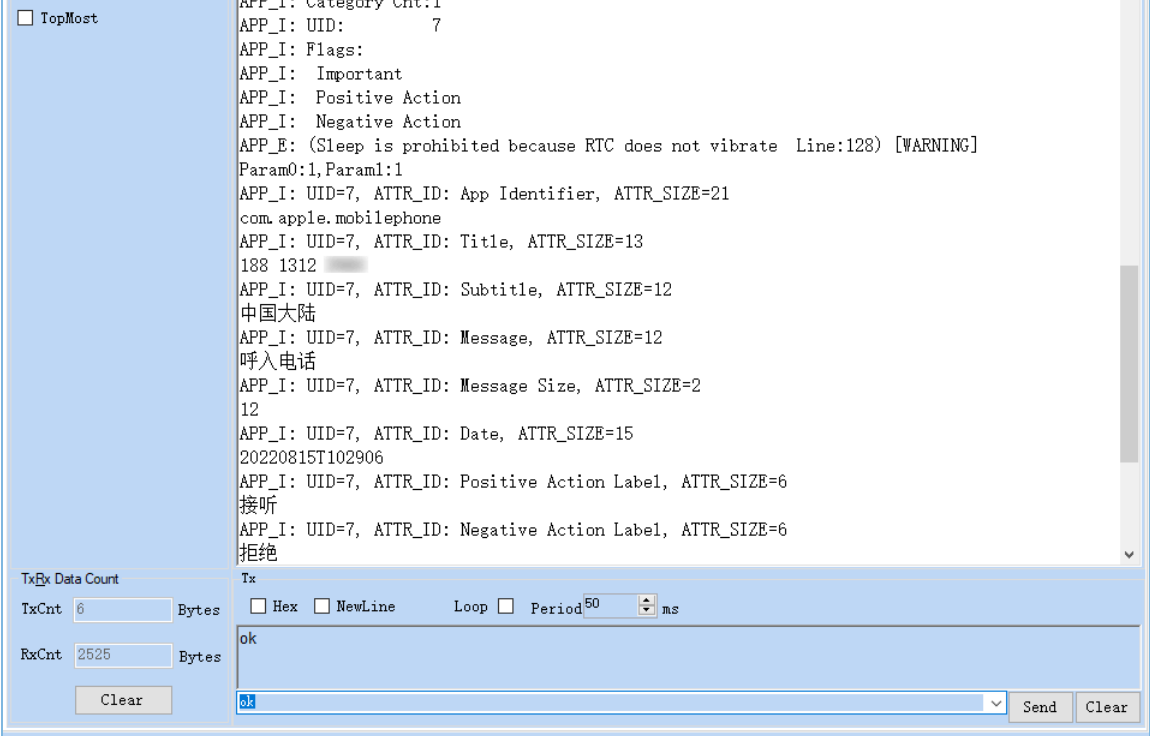

Port: COM9 BaudRate: 115200 DataBits: 8 StopBit: 1 ParityBit: None CTS=0 DSR=0 DCD=0

#### 图 3-5 打印通知信息

如用户选择接听,可以通过串口输入"right"并发送,此时可查看到电话已接通;如用户拒绝接 听,可以通过串口输入"left"并发送,此时可查看到电话已挂断。

# **GODIX**

# <span id="page-12-0"></span>**4** 应用详解

本章将介绍ANCS Client示例的运行流程和关键代码。

# <span id="page-12-1"></span>**4.1** 运行流程

ANCS Client示例开始运行后,将依次执行广播、配对与绑定、发现服务、CCCD(Client Characteristic Configuration Descriptor)使能、通知消息处理和命令交互等操作。本节以ANCS Client为例, 列举出的交互流程 如下图所示。

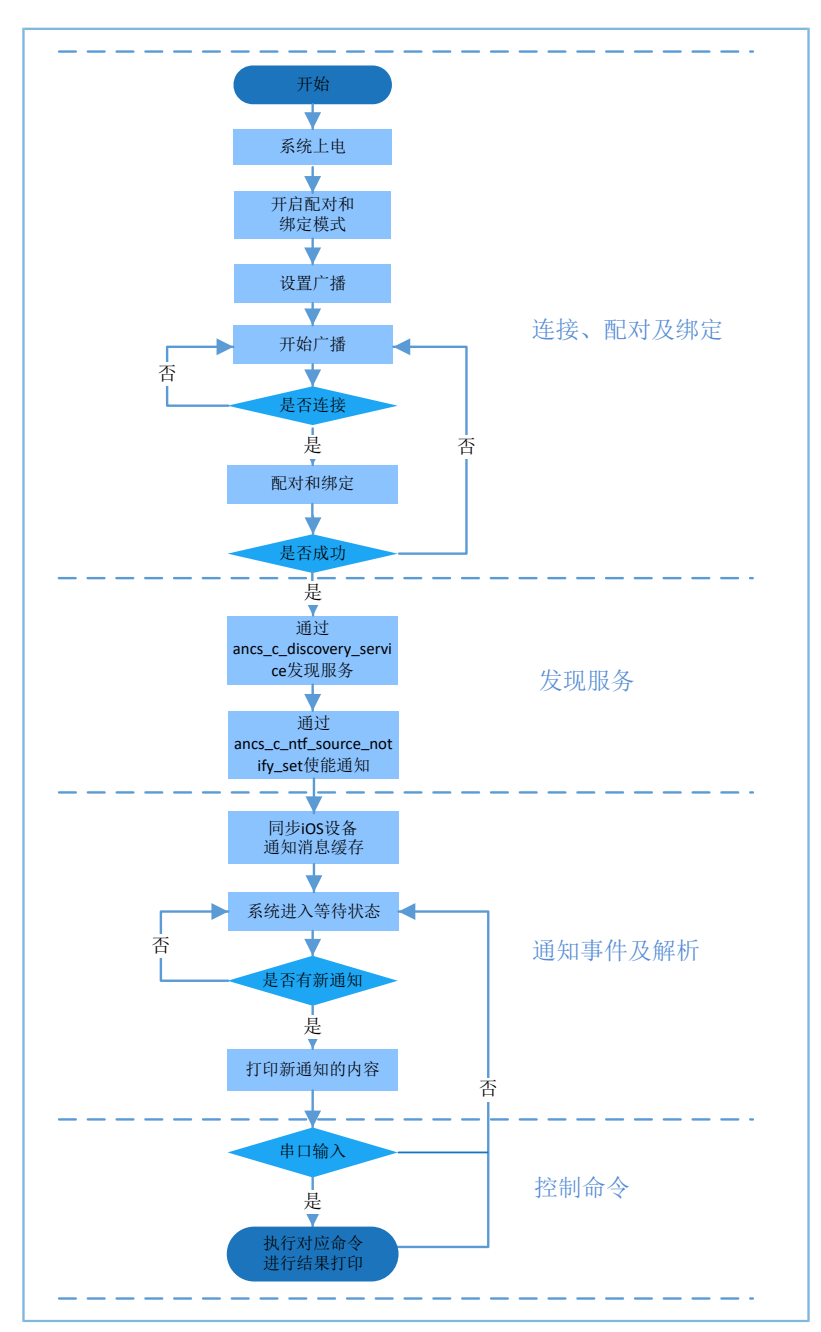

图 4-1 ANCS交互流程图

# <span id="page-13-0"></span>**4.2** 关键代码

typedef enum

通过ANCS Client向ANCS Server的Control Point写入控制信息, 在iOS设备返回的Data Source中可了解某条通 知中的详细信息。下文将详细介绍相关的控制命令的关键代码。

#### <span id="page-13-1"></span>**4.2.1** 获取通知属性

路径: SDK Folder\components\profiles\ancs c\ancs protocol.h

名称: ancs\_protocol.h

宏定义用于获取通知属性可选值:

```
{
   ANCS NOTIF ATTR ID APP IDENTIFIER = 0, /**< Identifies that the
    attribute data is of an "App Identifier" type. */
   ANCS NOTIF ATTR ID TITLE, /*** Identifies that the
    attribute data is a "Title". */
   ANCS NOTIF ATTR ID SUBTITLE, /***< Identifies that the
    attribute data is a "Subtitle". */
   ANCS NOTIF ATTR ID MESSAGE, /*** Identifies that the
    attribute data is a "Message". */
   ANCS NOTIF ATTR ID MESSAGE SIZE, /*** Identifies that the
    attribute data is a "Message Size". */
   ANCS NOTIF ATTR ID DATE, /**< Identifies that the
    attribute data is a "Date". */
   ANCS NOTIF ATTR ID POSITIVE ACTION LABEL, /**< The notification has a
    "Positive action" that can be executed associated with it. */
   ANCS_NOTIF_ATTR_ID_NEGATIVE_ACTION_LABEL, /**< The notification has a
    "Negative action" that can be executed associated with it. */
} ancs notification attr t;
```
路径: SDK Folder\components\profiles\ancs c\ancs protocol.c

#### 名称: ancs\_notify\_attr\_get();

获取对应UID通知的属性,例如: iOS设备发送E-Mail邮件时, 系统可通过该函数去查询邮件的详细内 容、接收时间、发送人等信息。

```
void ancs notify attr get(int uid, char noti attr)
{
   int len = 0; uint8_t buf[8];
   buf[0] = CTRL POINT GET NTF ATTRIBUTE;
    memcpy(&buf[1], &uid, 4);
   buf[5] = noti attr;
    if (ANCS NOTIF ATTR ID TITLE == noti attr || ANCS NOTIF ATTR ID SUBTITLE== noti attr
                                                || ANCS_NOTIF_ATTR_ID_MESSAGE== noti_attr)
     {
         len = CFG_ANCS_ATTRIBUTE_MAXLEN;
        buf[6] = (len & Qxff);
```
# <span id="page-14-0"></span>**4.2.2** 执行操作

}

路径: SDK Folder\components\profiles\ancs c\ancs protocol.h

名称: ancs\_protocol.h

针对每一条通知消息,用户可做两种选择:0表示同意,1表示拒绝。

```
typedef enum
{
  ACTION ID POSITIVE = 0, /**< Positive action. */
  ACTION ID NEGATIVE /***< Negative action. */
} ancs_c_action_id_t;
```
路径: SDK Folder\components\profiles\ancs\_c\ancs\_protocol.c

名称: ancs\_action\_perform();

通知消息处理函数。

```
void ancs_action_perform(int uid, int action)
{
   uint8 t buf[6];
    buf[0] = CTRL_POINT_PERFORM_NTF_ACTION;
    memcpy(&buf[1], &uid, 4);
   buf[5] = action;ancs_c_write_control_point(0, buf, 6);
}
```
# <span id="page-14-1"></span>**4.2.3** 交互

为方便用户进行ANCS Client中的交互测试,本示例实现了基于串口的命令操作,用户发送指定的串口命令 可对Control Point进行操作。

路径: 工程目录下的Src\platform\user periph\_setup.c

名称: app\_key\_evt\_handler();

当串口事件处理函数接收到用户输入的串口指令时会对其进行解析,并将解析结果传

给app\_key\_evt\_handler(), 该函数提供了串口输入触发响应处理的流程。当用户通过串口输入特定指令, 系统 会发生对应的交互命令。

具体串口命令对应的功能如下:

# GMDiX

- ok:获取各类属性值,并进行打印。比如获取短信的详细内容,查询邮件的详细内容,发送时间 等。
- right: 表示Yes, 即同意。例如来电时, Yes表示接听电话。
- left: 表示No, 即拒绝。例如来电时, No表示拒绝接听电话。

命令的具体测试方法,请参考Apple Notification Center Service (ANCS) [Specification](https://developer.apple.com/library/content/documentation/CoreBluetooth/Reference/AppleNotificationCenterServiceSpecification/Introduction/Introduction.html)。

```
void app_key_evt_handler(uint8_t key_id, app_key_click_type_t key_click_type)
{
    uint16_t uid;
   if (key click type == APP KEY SINGLE CLICK)
     {
       if (VIR KEY OK ID == key id)
 {
                pwr_mgmt_mode_set(PMR_MGMT_IDLE_MODE);
                uid = ancs get uid();
                 ancs_notify_attr_get(uid, ANCS_NOTIF_ATTR_ID_APP_IDENTIFIER);
                ancs notify attr get(uid, ANCS NOTIF ATTR ID TITLE);
                ancs notify attr get(uid, ANCS NOTIF ATTR ID SUBTITLE);
                ancs notify attr get(uid, ANCS NOTIF ATTR ID MESSAGE);
                 ancs_notify_attr_get(uid, ANCS_NOTIF_ATTR_ID_MESSAGE_SIZE);
                ancs notify attr get(uid, ANCS NOTIF ATTR ID DATE);
                ancs notify attr_get(uid, ANCS_NOTIF_ATTR_ID_POSITIVE_ACTION_LABEL);
                ancs_notify_attr_get(uid, ANCS_NOTIF_ATTR_ID_NEGATIVE_ACTION_LABEL);
 }
             else if (VIR_KEY_LEFT_ID == key_id)
\{APP_LOG_INFO("pressed key left");
                uid = ancs get uid();
                if (uid > 0)
{1 \over 2} (and {1 \over 2} ) and {1 \over 2} (b) and {1 \over 2} (b) and {1 \over 2}ancs action perform(uid, ACTION ID NEGATIVE);
 }
 }
            else if (VIR KEY RIGHT ID == key id)
\{ APP_LOG_INFO("pressed key right");
                uid = ancs get uid();
                ancs action perform(uid, ACTION ID POSITIVE);
 }
    }
}
```
## <span id="page-16-0"></span>**5** 常见问题

本章描述了在验证ANCS Client示例时,可能出现的问题、原因及处理方法。

### <span id="page-16-1"></span>**5.1** 串口终端没有输出信息

#### • 问题描述

终端没有打印信息,或者打印乱码。

• 问题分析

程序没有正确烧录到板子运行,或者串口波特率不正确导致信息不能正常打印在终端。

• 处理方法 请检查波特率是否为115200,数据位为8,停止位为1,无校验位,无流控,同时检查串口线接入是 否正确。 如果串口正常,请重新烧录固件,同时保证工程没有任何改动,使用GProgrammer直接下载固件。

### <span id="page-16-2"></span>**5.2** 手机搜索不到蓝牙广播

• 问题描述

打开手机App后, 无法搜索到以Goodix\_ANCS\_C为名称的广播。

- 问题分析 蓝牙天线连接或固件异常。
- 处理方法
	- 1. 请确定手机蓝牙功能是否打开。如果打开,请检查GR5xx平台天线是否连接成功。
	- 2. 如果均为正常,用户可通过下载默认出厂测试固件来检查硬件是否异常。

## <span id="page-16-3"></span>**5.3** 连接成功后无法获取到通知

• 问题描述

手机连接低功耗蓝牙设备成功后无法获取到通知。

- 问题分析 用户关闭蓝牙连接,设备可能曾经连接过,或手机通知功能未打开。
- 处理方法
	- 1. 在手机"设置"中查看是否曾经连接过本蓝牙设备。如果是,用户可以点击忽略此设备,重新 扫描、配对和绑定。
	- 2. 确认已打开手机应用的通知功能。